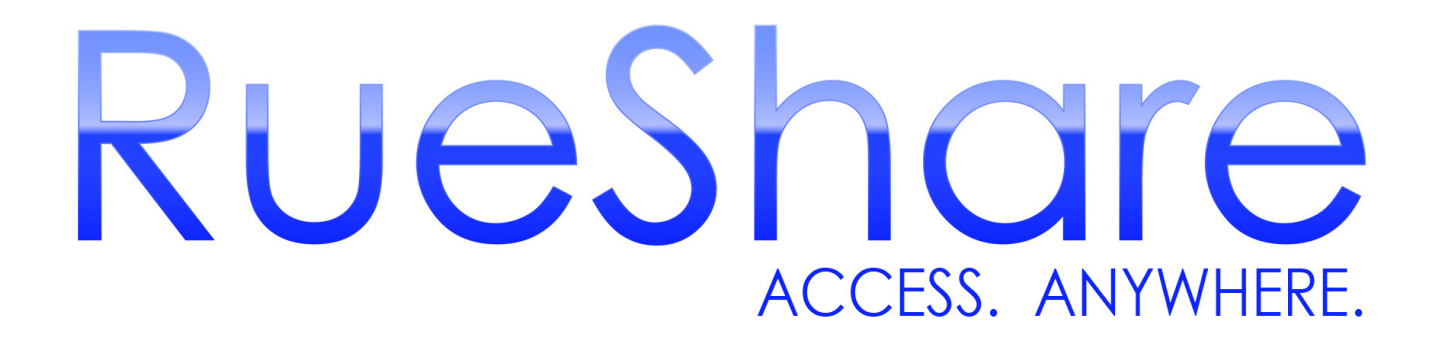

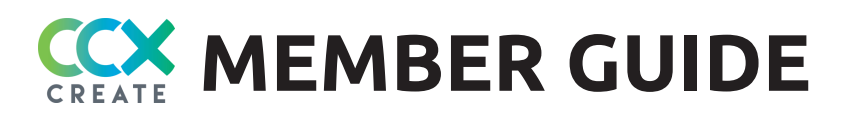

# **TABLE OF CONTENTS**

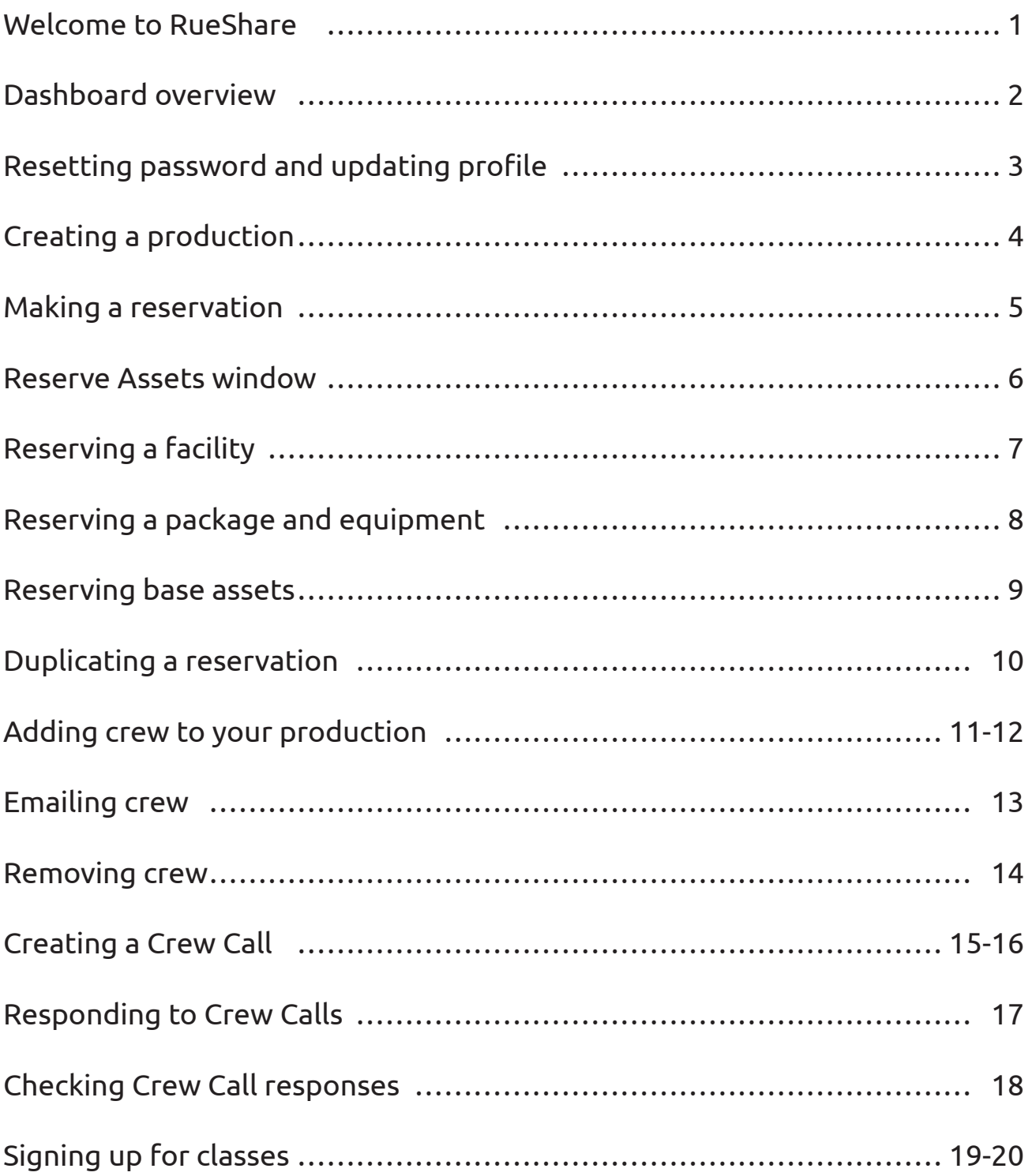

## **WELCOME TO RUESHARE**

RueShare is a program designed for community media centers where members can connect through their own page to make reservations, create and respond to crew calls, email crew members, sign up for classes and receive equipment and class reminders. RueShare is cloud-based, so it's accessible from any computer that has a browser and is connected to the Internet.

#### INVITATION AND SIGNING IN

CCX CREATE will send you a member invite via email with your User Name and a temporary Password. **If you do not receive the email, check your spam folder.**

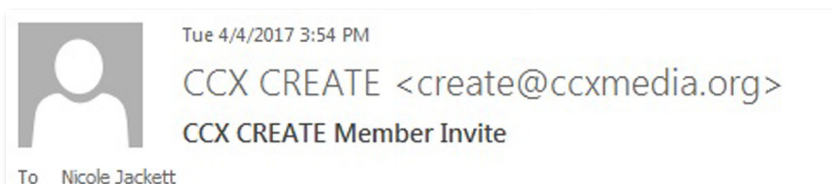

Nikki,

You have been invited to access CCX CREATE's member site. You may login with the information below. You can reset your password by clicking on your name in the upper right hand corner of the page.

User Name: njackett@ccxcreate.org Password: J8G]Jr]4 | MaY4{ https://www.rueshare.com?OrgCode=CCXM

- 1. Click the link in the email (https:// www.rueshare.com?OrgCode=CCXM) to bring you to the log in page.
- 2. Click on LOG IN in the upper right hand corner.

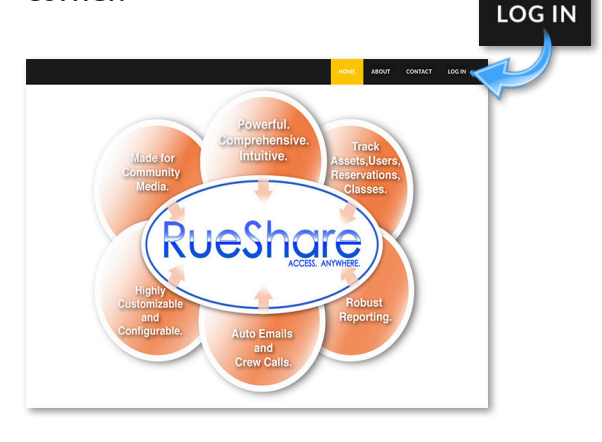

3. Enter your User name and temporary Password from the email. *Do not check the Remember me box on your first log in – wait until after you change your password.*

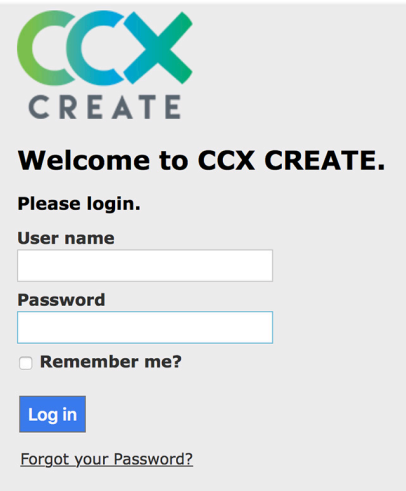

CCX CREATE RueShare login **https://www.rueshare.com/Account/login?OrgCode=CCXM**

### **DASHBOARD OVERVIEW**

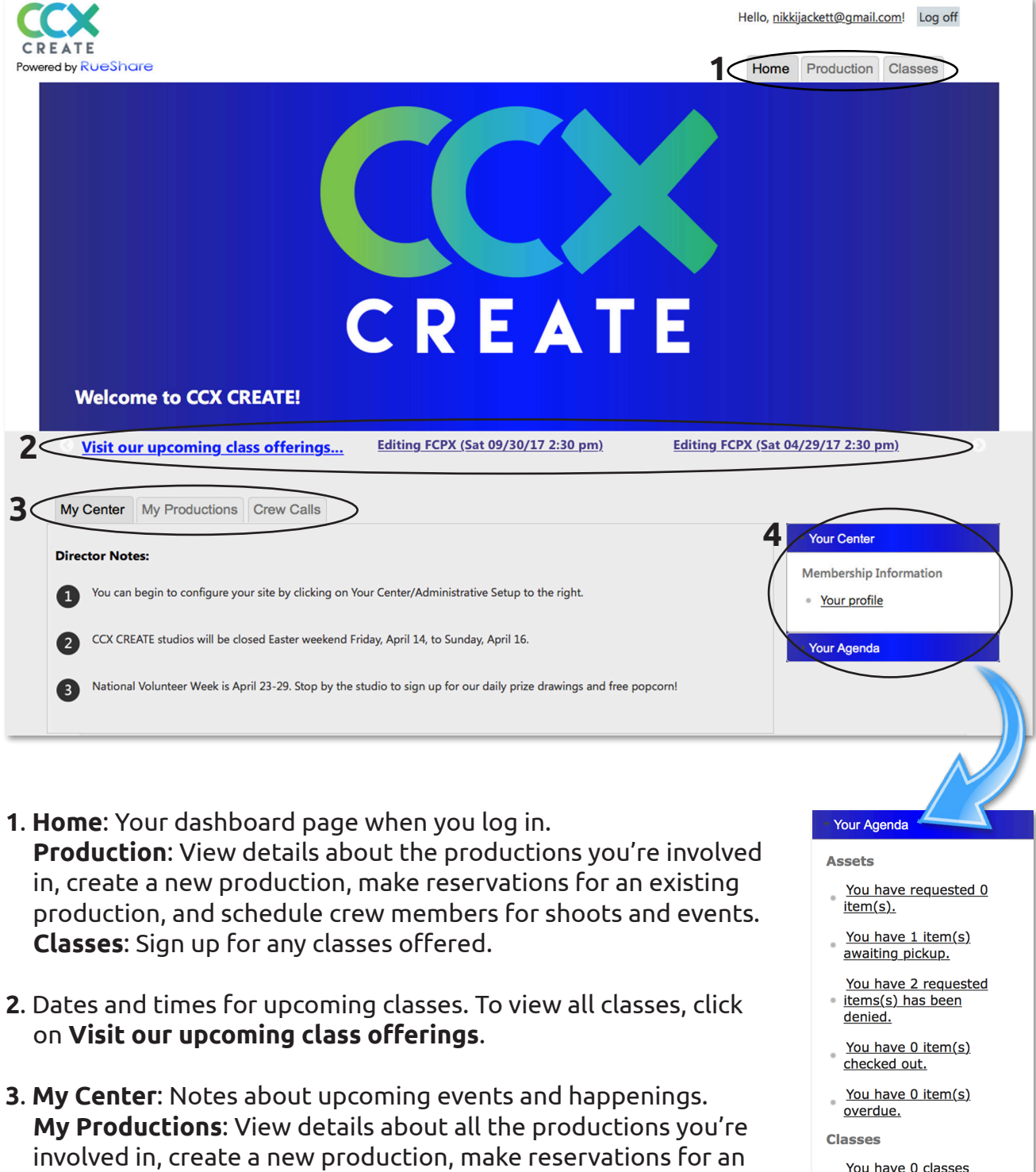

- You have 0 classes scheduled this week.
- **Production Events**
- You have 0 production events scheduled this week.
- **4**. **Your Center**: View/update your profile. **Your Agenda**: Links to your information including reservations, productions and upcoming classes.

**Crew Calls**: View and apply to productions looking for crew.

existing production, and schedule crew members for shoots and

events.

### **RESETTING PASSWORD AND UPDATING PROFILE**

1. Click on **Your Center** to extend the menu and click on **Your profile**.

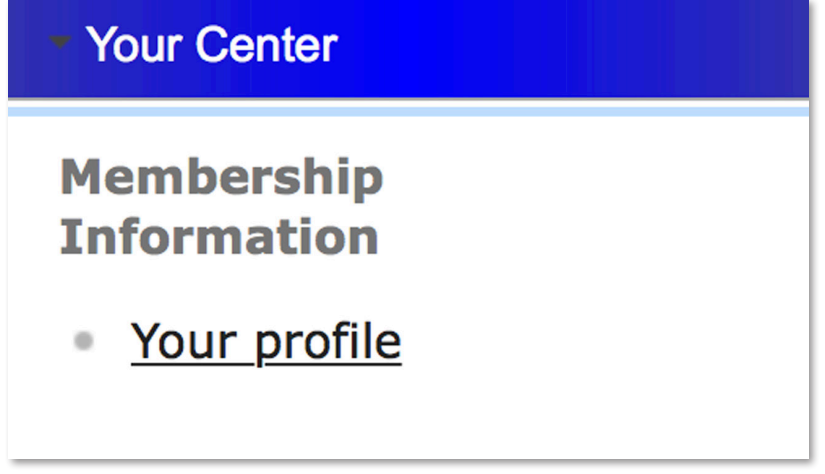

2. Under your profile, you can change your password, update your personal information, and check the Willing to volunteer box if you want to receive crew opportunities. Click on the **Save** button after you make changes.

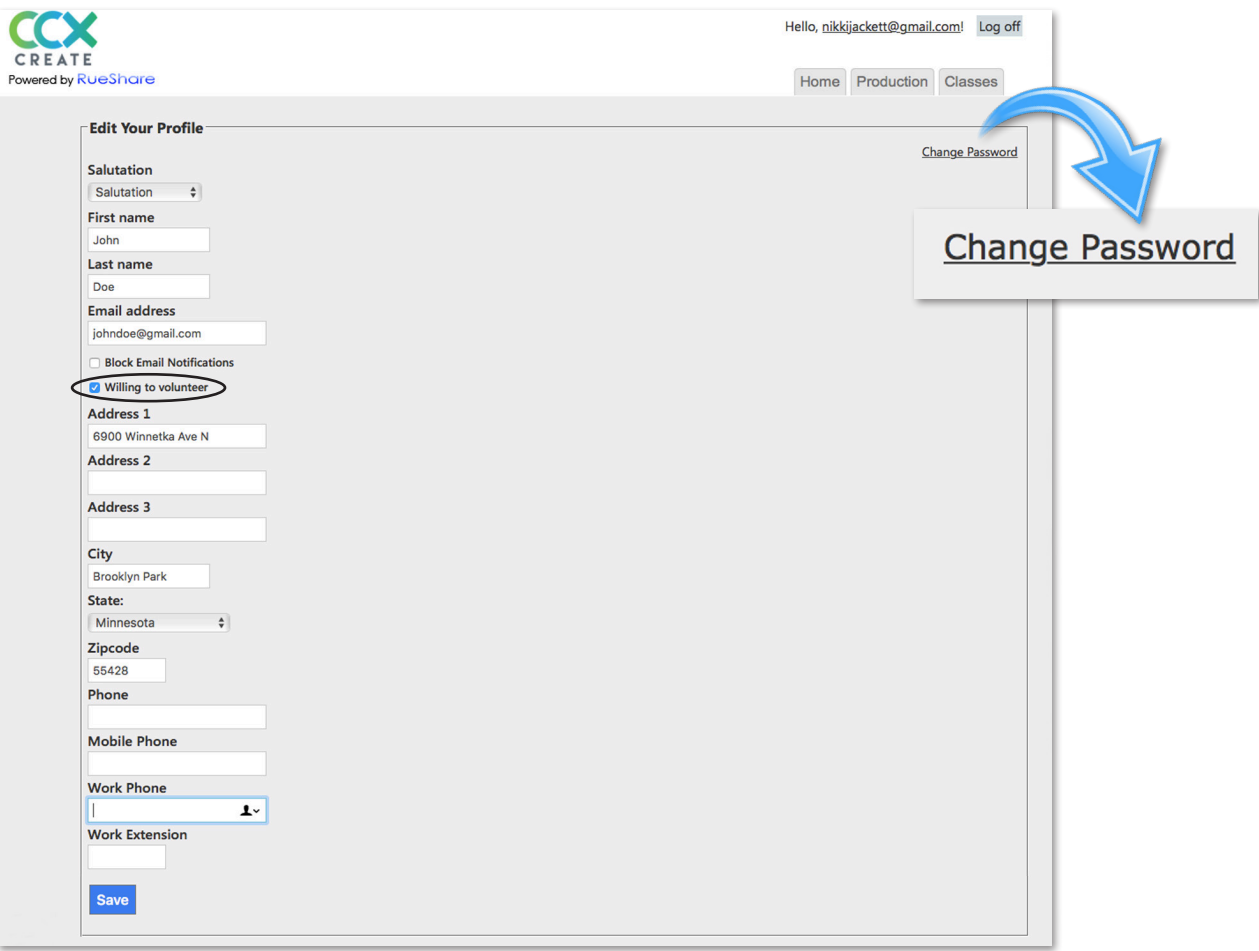

# **CREATING A PRODUCTION**

A production can be a show, project or event. *A production MUST be set up with your name to start making reservations.*

1. From the dashboard, click the **Production** tab.

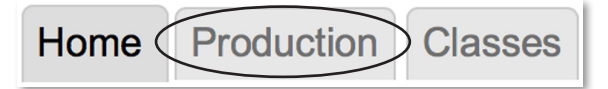

*Another way to create a production is under* **My Productions** *tab on the dashboard. Click on* **Create a New Production and Start Reserving!**

My Center My Productions Crew Calls

**Create a New Production and Start Reserving!** 

2. Click on **Create New**.

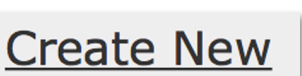

*Once your production has been approved, you will be notified by email.*

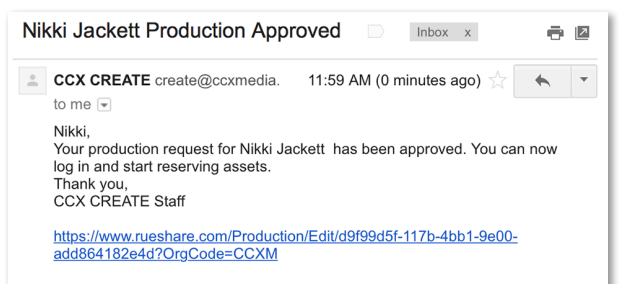

You can reserve **facilities**, **equipment**  and **packages** once your production has been approved.

- 3. Fill in the following fields:
	- **Name** (of Production, required),
	- **Description** (required),
	- **Production Type** (choose Volunteer Production from dropdown menu),
	- **Run Time** (of show, optional),
	- **Creation Date** (optional), and
	- **Notes** (optional).

Click **Create**.

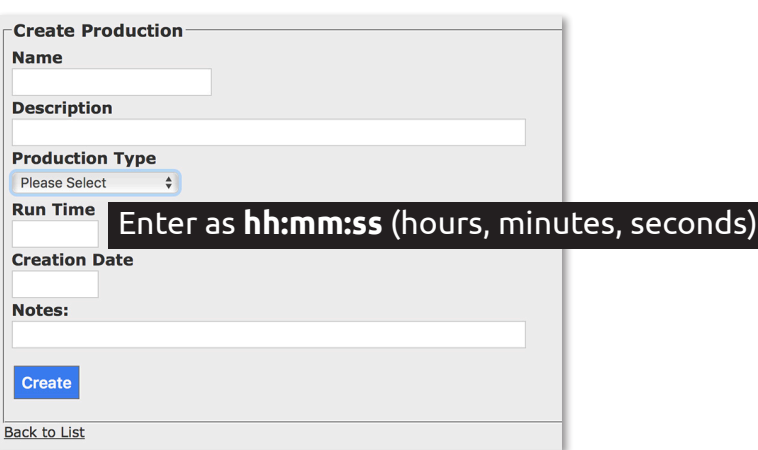

# **MAKING A RESERVATION**

Reservations are made through a production in the **Production** tab. This is where all equipment, facilities and packages are reserved. A reservation must be made through a specific production.

1. From the dashboard, click the **Production** tab.

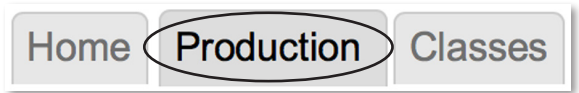

2. Choose the production you want to make reservations for and click **Edit**.

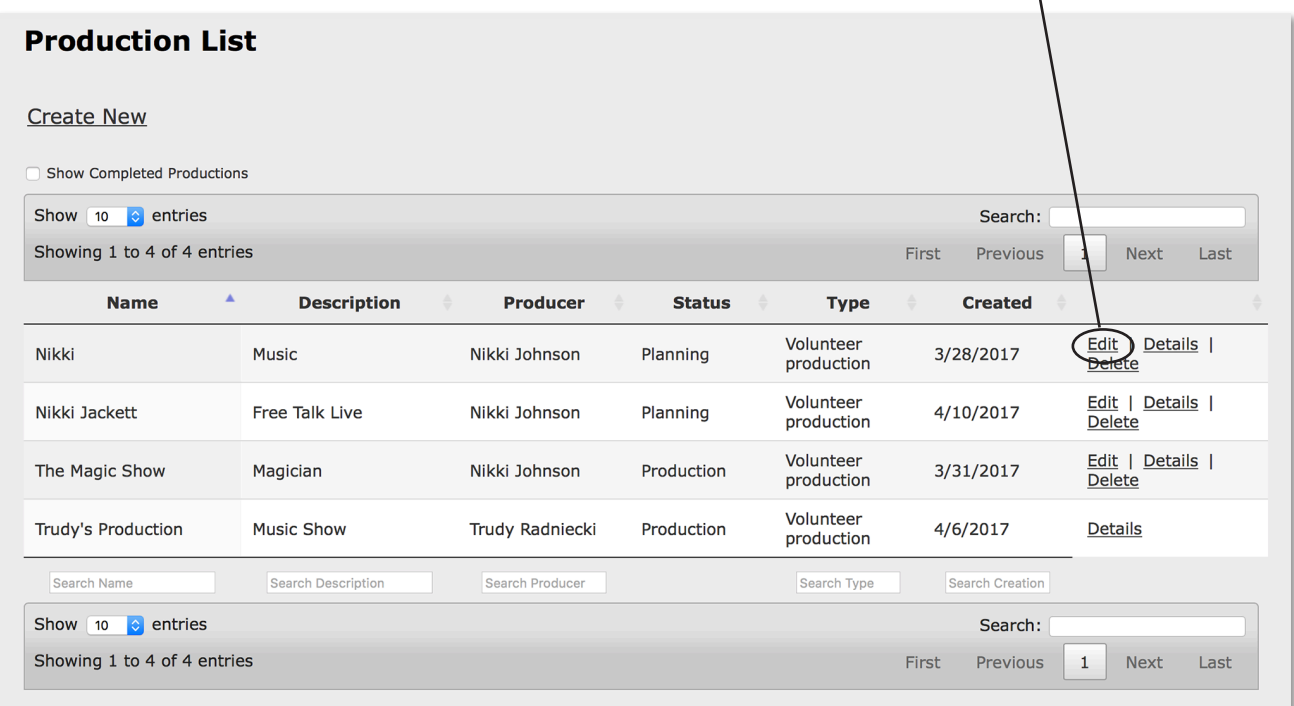

### 3. Click the **Add Reservation** button to launch the **Reserve Assets** window.

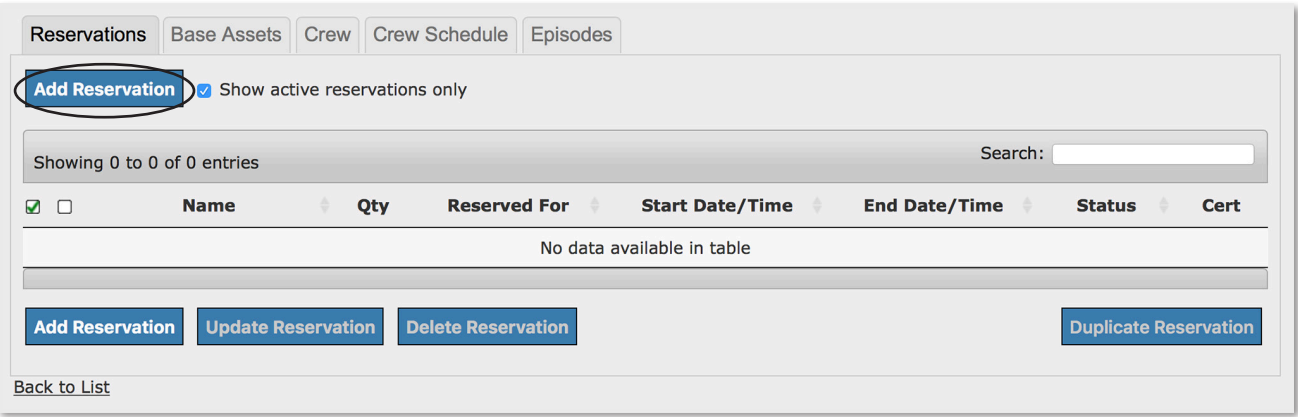

### **RESERVE ASSETS WINDOW**

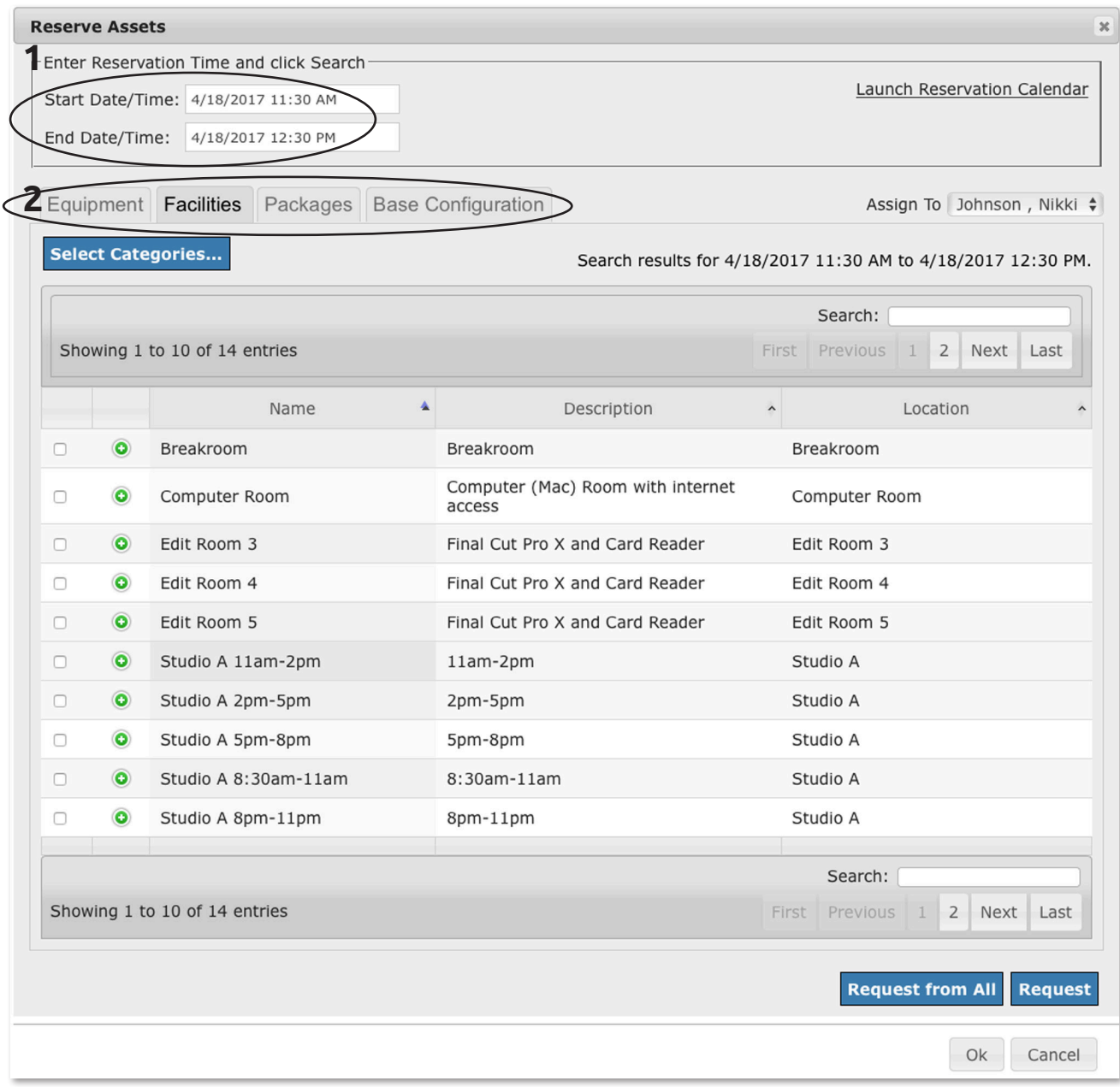

#### **1**. **Enter Reservation Time**

The calendar always wants you to choose when you want to start and end your reservation. *Note: you must pick your start and end times first to see what times are available.*

#### **2**. ASSET TABS

**Equipment** lists single items. **Facilities** list studios, edit suites, the computer room and breakroom. **Packages** list Camera, Light and microphone kits.

## **RESERVING A FACILITY**

Studios, edit suites, the computer room and breakroom are available to reserve under the **Facilities** tab.

**Studio A** is available 8:30-11am, 11am-2pm, 2-5pm, and 5-8pm.

**Studio B** is available 9:30am-12:30pm, 12:30-3:30pm, 3:30-6:30pm, and 6:30-9:30pm.

The **edit suites**, **computer room** and **breakroom** are available Monday through Thursday 8:30am-9:30pm, Friday and Saturday 8:30am-5pm, and Sunday 12:30-6:30pm.

1. To reserve a facility, click the **Facilities** tab.

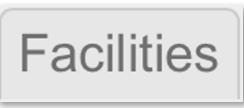

2. Select the **Start Date**/**Time** and **End Date**/**Time** for your reservation. (Example: Studio A from 11am-2pm on 4/20/2017)

#### *Note: you must pick your start and end times first to see what times are available.*

### Start Date/Time

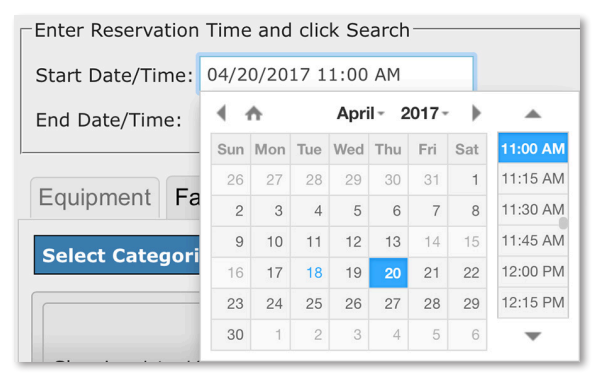

### End Date/Time

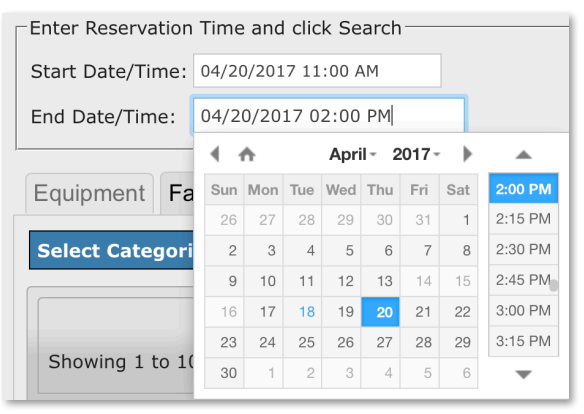

3. Check the box for **Studio A 11am-2pm** from the asset list and click the **Request** button.

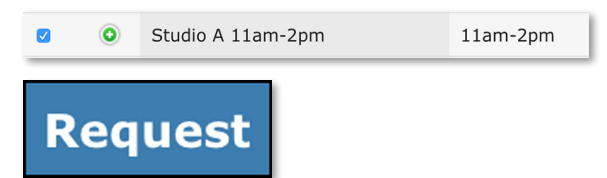

#### *A note will display in the window that your reservation has been added.*

One reservations was successfully added.

4. To see if your reservation has been approved by CCX CREATE staff, go

Home

back to the home page and look under **Your Agenda**.

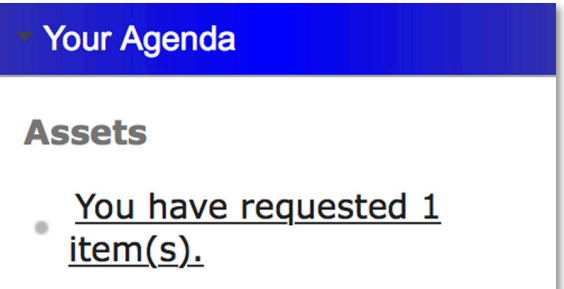

You receive an email once your request is approved. **If your request is denied, you receive an email stating the reason and requesting you contact CCX CREATE staff to make other arrangements.**

# **RESERVING A PACKAGE AND EQUIPMENT**

Camera kits, light kits, wireless microphone kits and boom kits are available to reserve under the **Packages** tab. Any other miscellaneous equipment like batteries, single microphones, and microphone stands is under the **Equipment** tab.

- 1. To reserve a package, click the **Packages** tab in
	- Packages

the **Reserve Assets** window.

2. Pick the **Start Date**/**Time** and **End Date**/**Time** for your reservation. (Example: Thursday, April 20, 3:30pm, to Saturday, April 22, 2:00pm, for Camera Kit 1, Boom Kit 1, and two batteries.)

### Start Date/Time

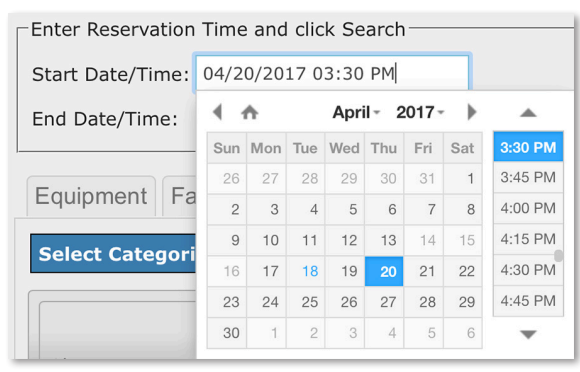

### End Date/Time

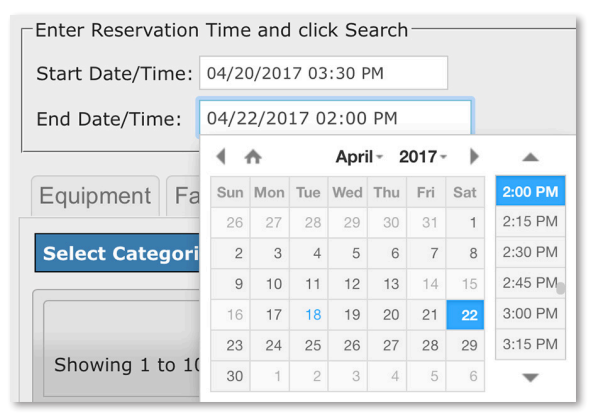

*Note: you must pick your start and end times first to see what times are available.*

3. Check the boxes for **Camera Kit 1** and **Boom Kit 1**.

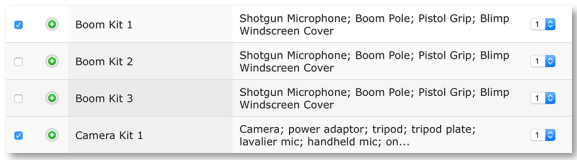

4. To reserve batteries, click the **Equipment** tab.

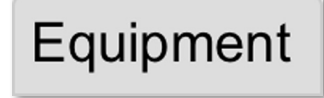

5. Check the box next to **Batteries**.

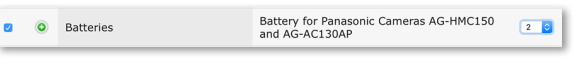

Enter the quantity you need from the pulldown menu.

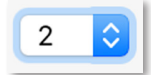

Click **Request from All** button to include the Camera and Boom Kits you reserved under the Packages tab.

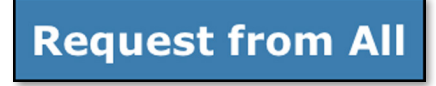

You receive an email once your request is approved. **If your request is denied, you receive an email stating the reason and requesting you contact CCX CREATE staff to make other arrangements.**

# **RESERVING BASE ASSETS**

If you are reserving the same equipment, facilities, and packages often, you can actually create your own list of assets as Base Assets.

1. From the dashboard, click the **Production** tab.

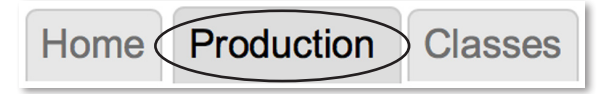

2. Choose the production you would like to add base assets to, then click **Edit**.

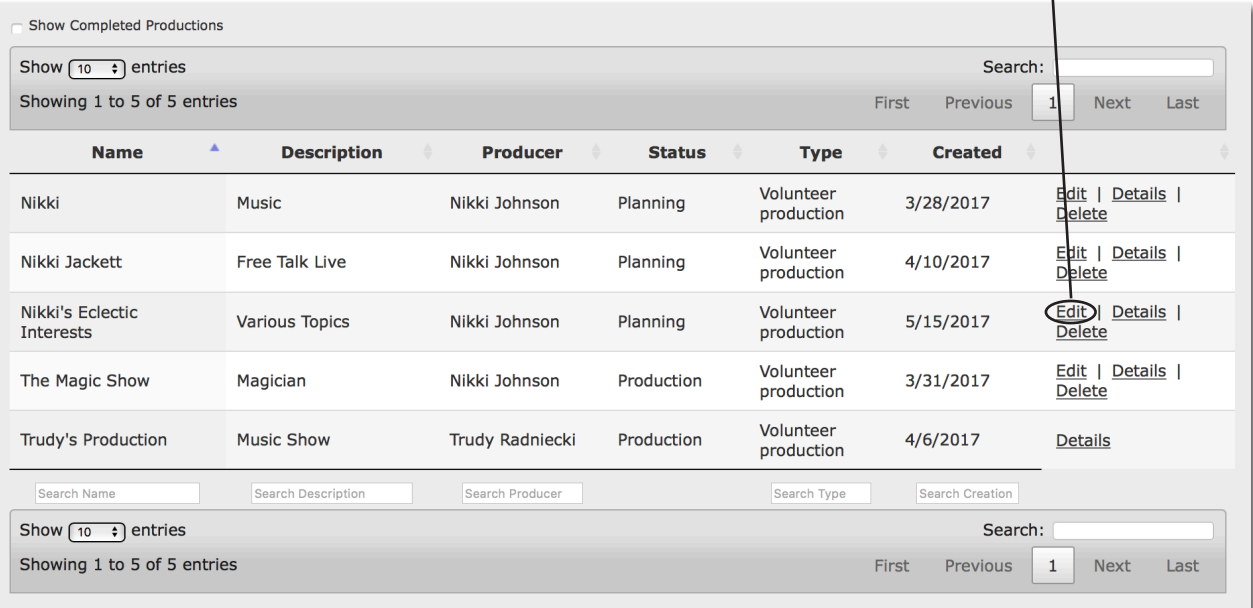

3. Click the **Base Assets** tab.

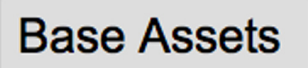

4. Click the **Add Asset** tab.

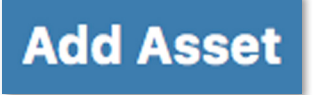

5. Check the box next to the asset you want to add to your base assets list, then click **Ok**.

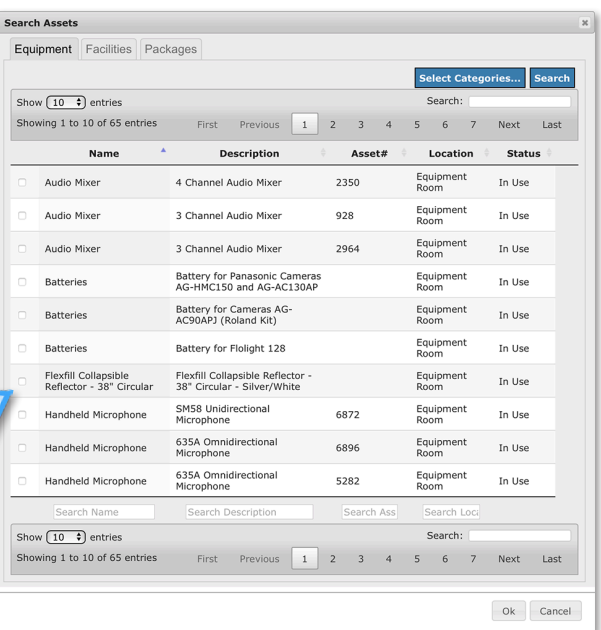

### **DUPLICATING A RESERVATION**

Any reservation, including studios, equipment and edit rooms, can be duplicated if it is ongoing.

1. To start, make a single reservation on the day you want to start the ongoing reservation. Example: You want Edit Room 3 every Thursday from 6pm to 10pm.

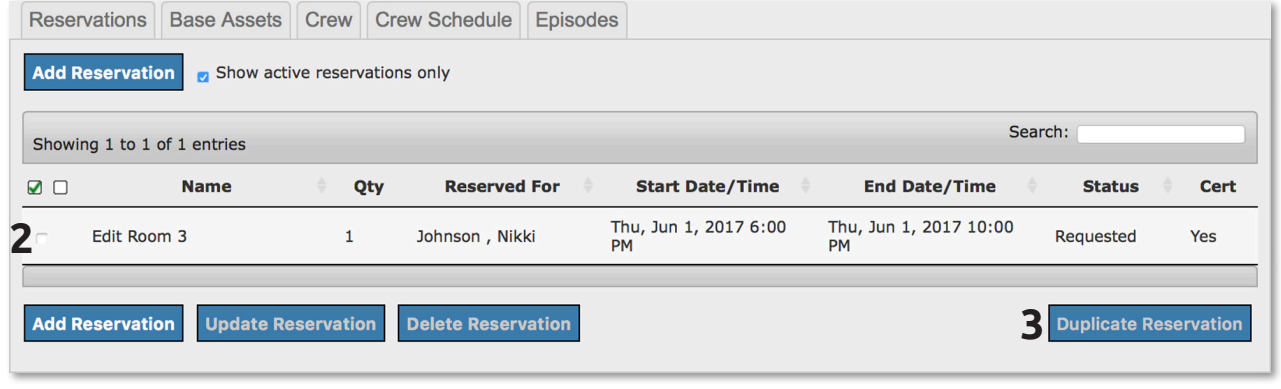

- 2. Check the box next to the reservation you want to duplicate.
- 3. Click the **Duplicate Reservation** button.

**Duplicate Reservation** 

4. In the **Duplicate Reservations** dialog box, enter the **Number of Times** you want to duplicate the reservation and the **Interval** (Days) between reservations. Click **Ok**.

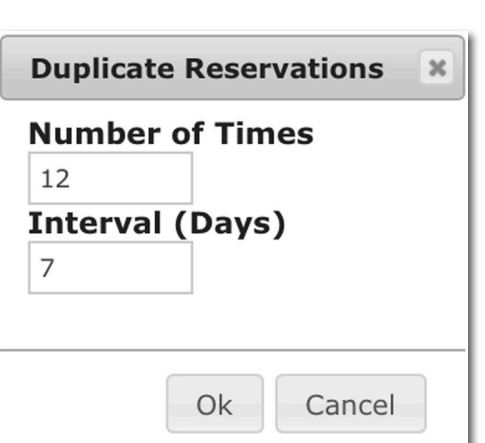

Ø

Edit Room 3

#### The duplicates will appear in your reservations list.

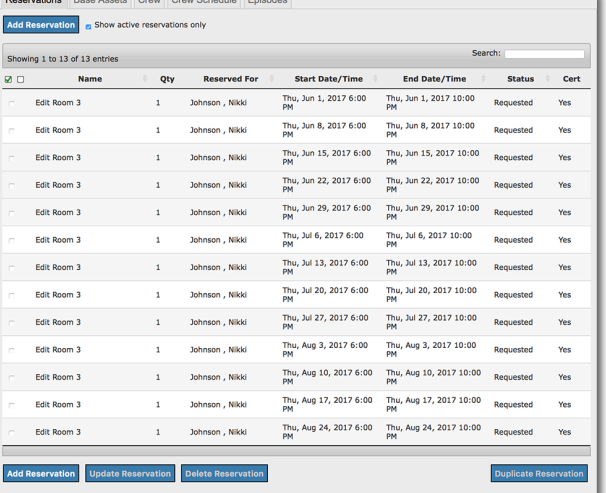

**Times.**  Example: Duplicate a weekly

**NOTE: 26 maximum Number of** 

timeslot for the year.

Number of Times: 26 Interval (Days): 7

Duplicate the last reservation in your list with the same Number of Times/Interval.

## **ADDING CREW TO YOUR PRODUCTION**

1. On the dashboard, click the **Production** tab.

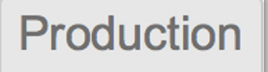

2. Choose the production you want to add crew to and select **Edit**.

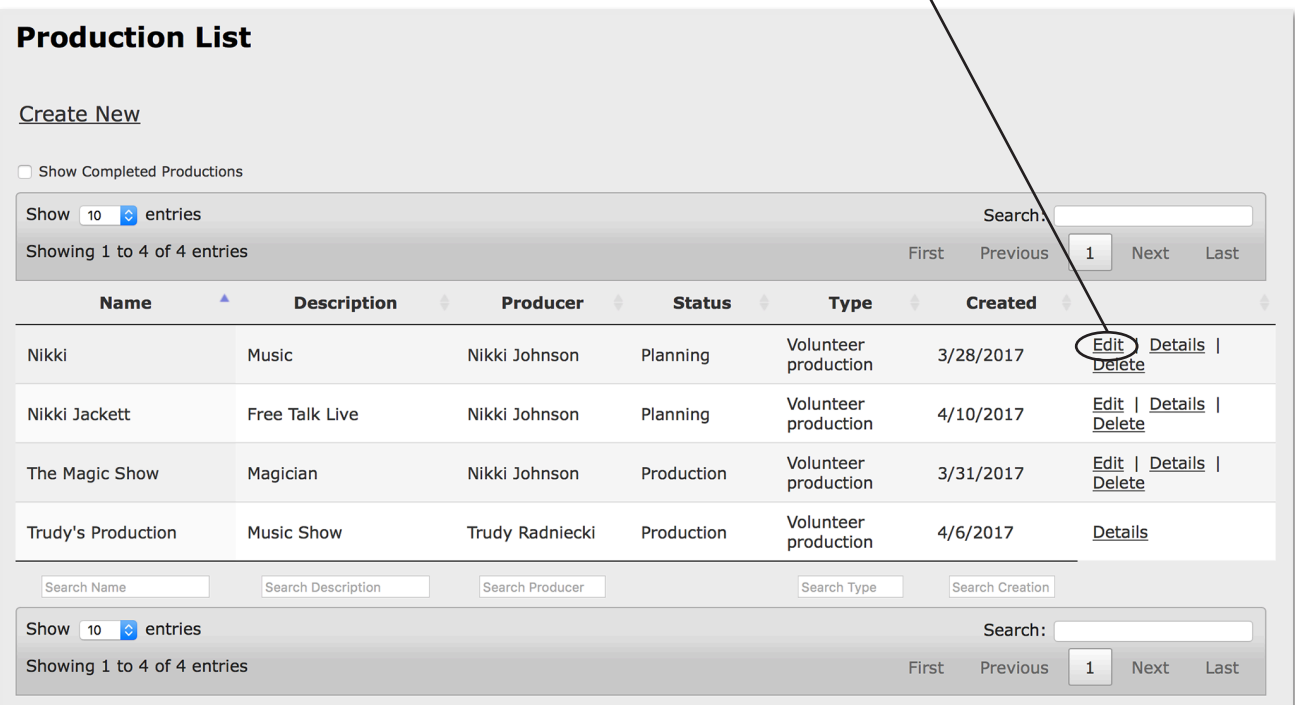

### 3. Click on the **Crew** tab, then the **Add Crew** button.

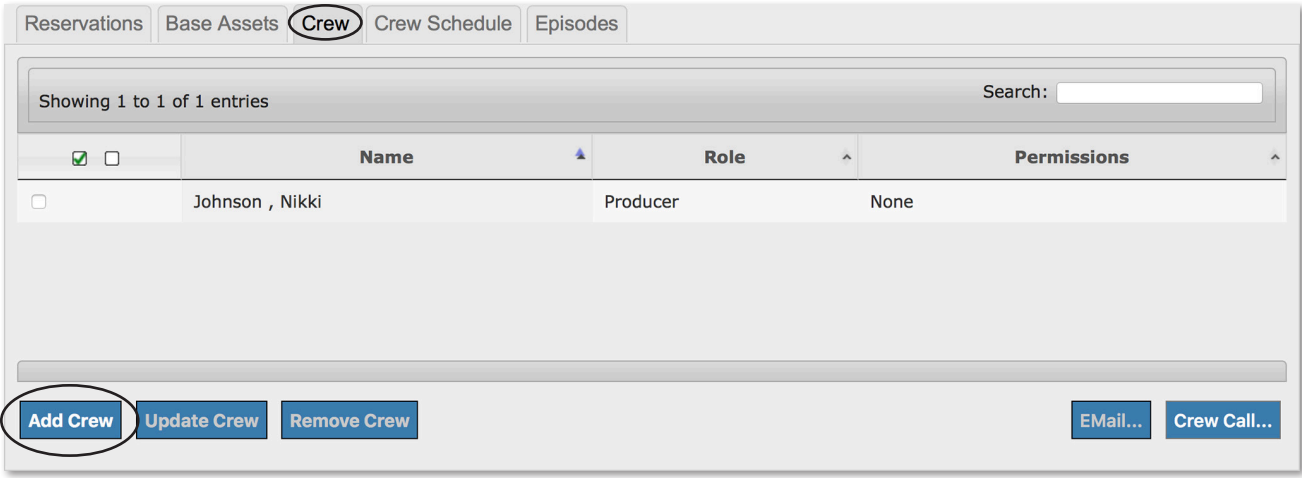

4. Use the **Add Crew** search box to find a specific crew member to add as crew or page through the list of volunteers willling to crew.

Check the box next to their name, then select their role and permissions.

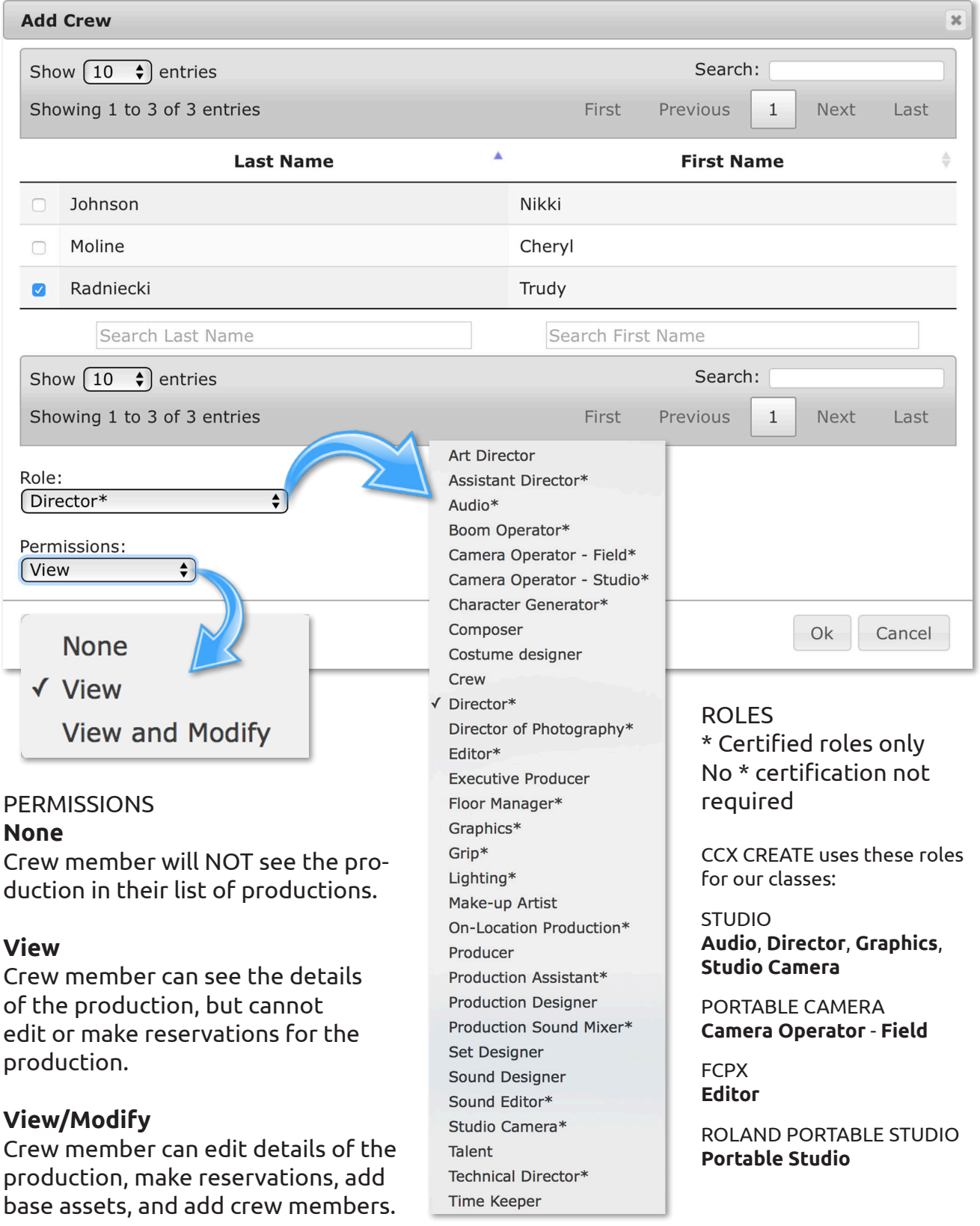

### **EMAILING CREW**

- 1. Click on the **Crew** tab and check the boxes next to the crew members you want to email.
- 2. Click the **EMail** button.

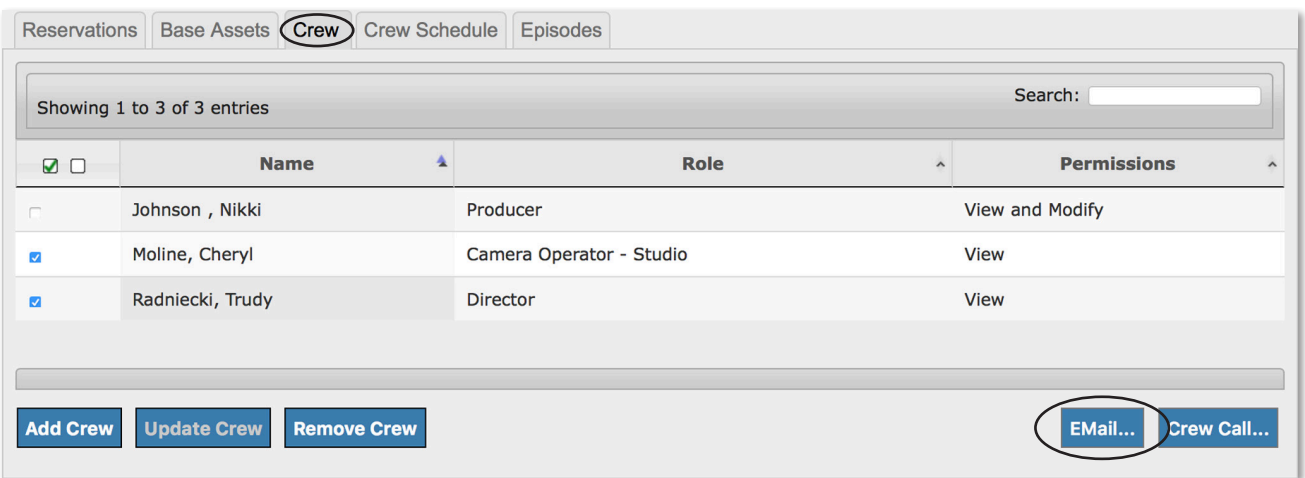

3. Click in the **Message** field to add a message.

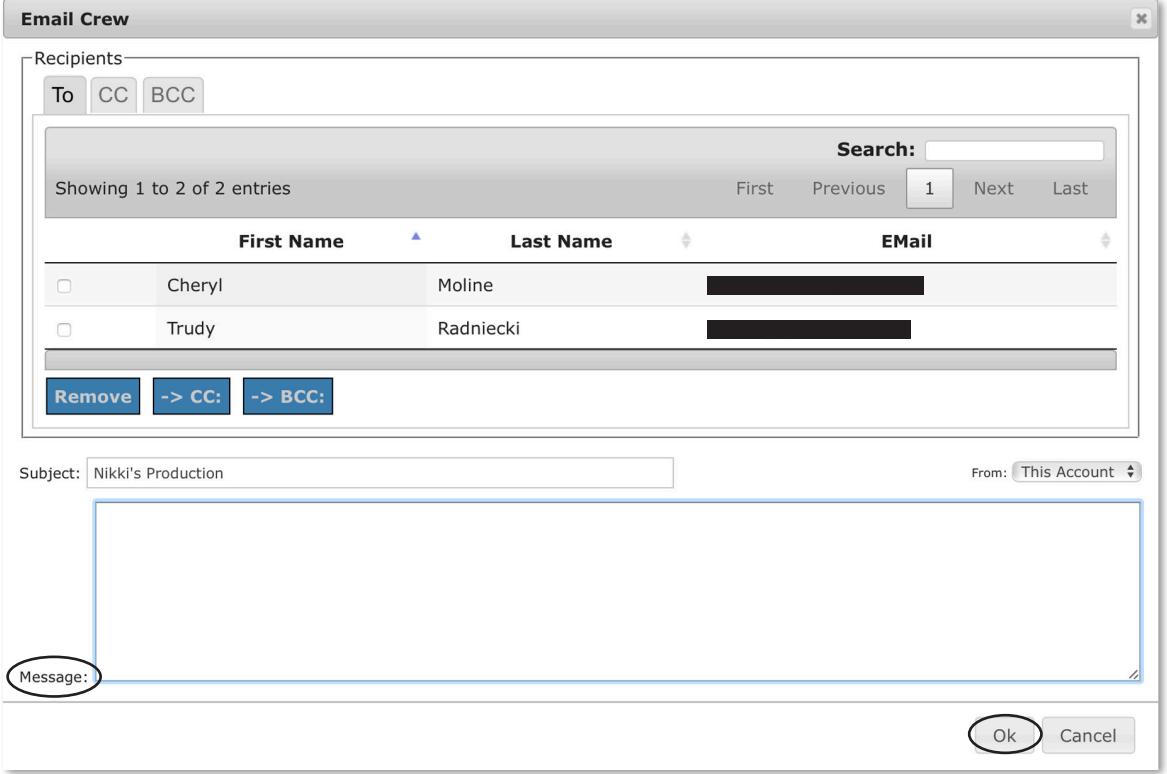

NOTE: Because the email is being sent from your email account, you may want to edit the **Subject**: line to include CCX CREATE.

To send the email, click **Ok**.

# **REMOVING CREW**

1. Click on the **Crew** tab and check the boxes next to the crew members you want to remove.

### 2. Click the **Remove Crew** button.

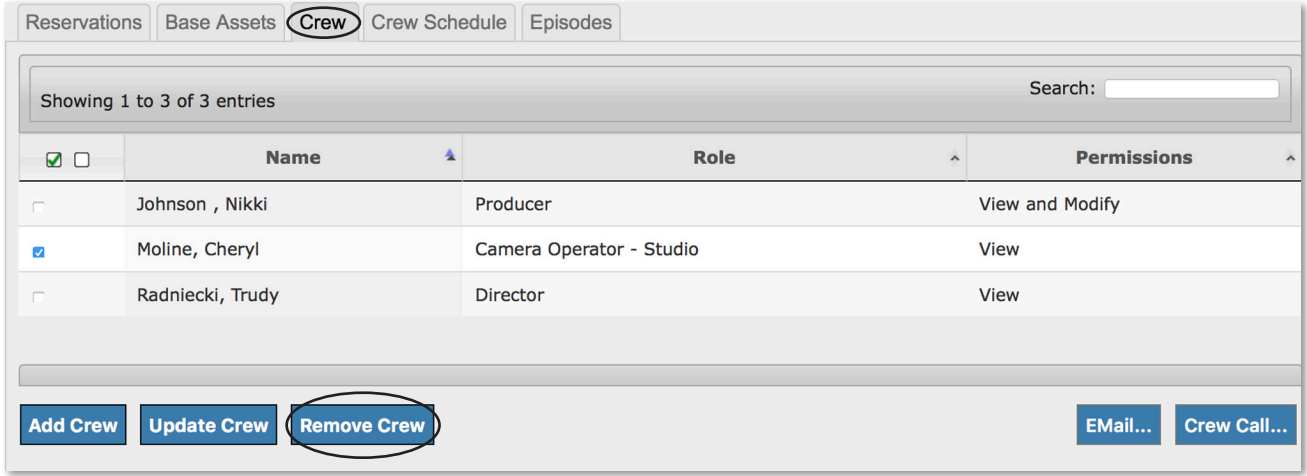

## **CREATING A CREW CALL**

A **Crew Call** is an ad placed when you need crew for your production.

### 1. Click on the **Crew** tab, then the **Crew Call** button.

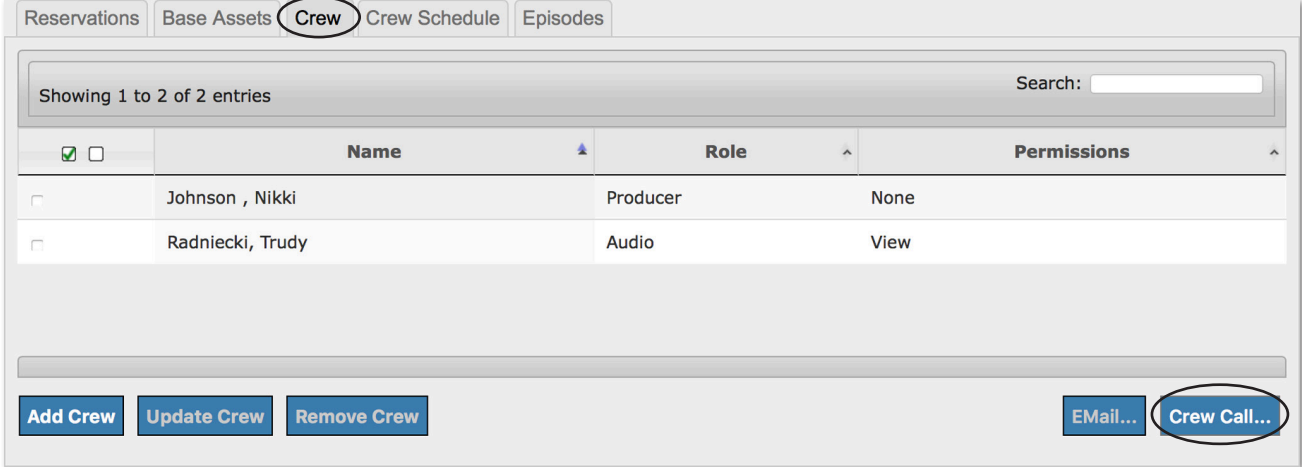

### 2. Click the **Create** button.

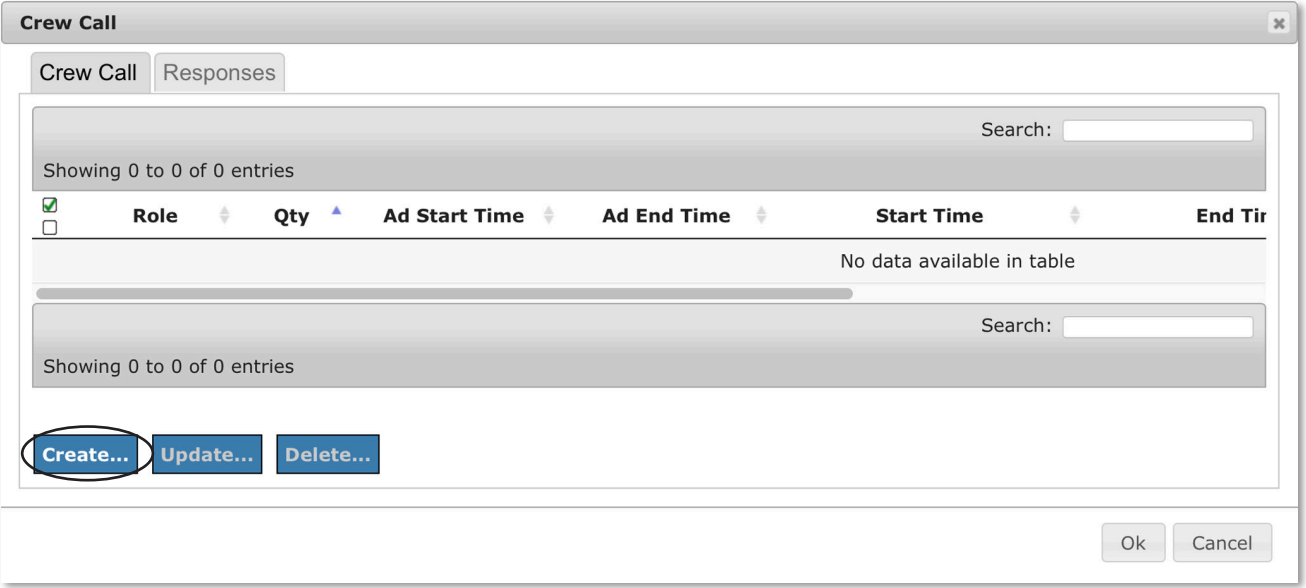

3. Fill in the following fields: Role, Crew Required, Run Ad From/To, and Start/End Time (Description optional). Click the **Ok** button when finished.

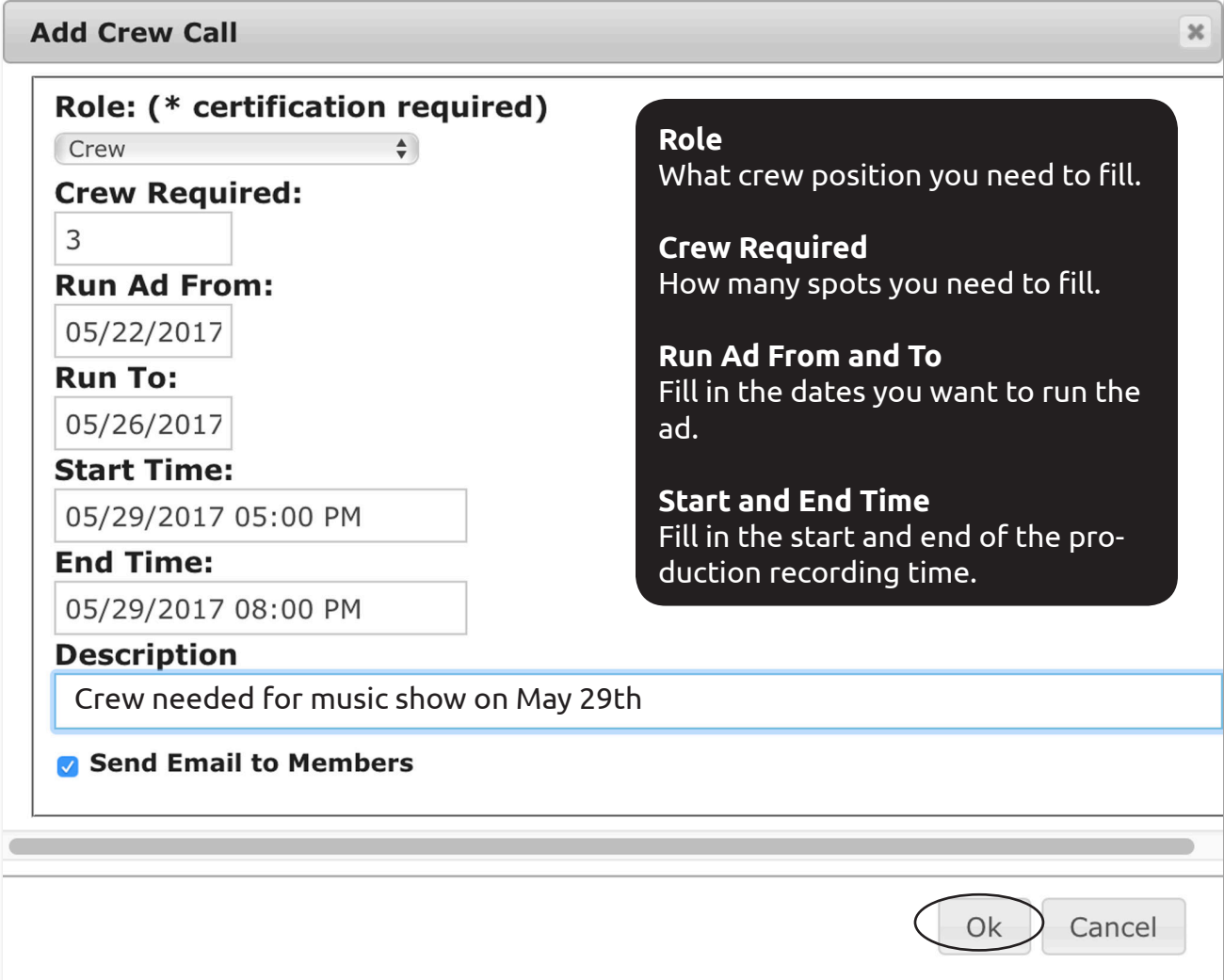

Your ad will show up under the **Crew Call** tab.

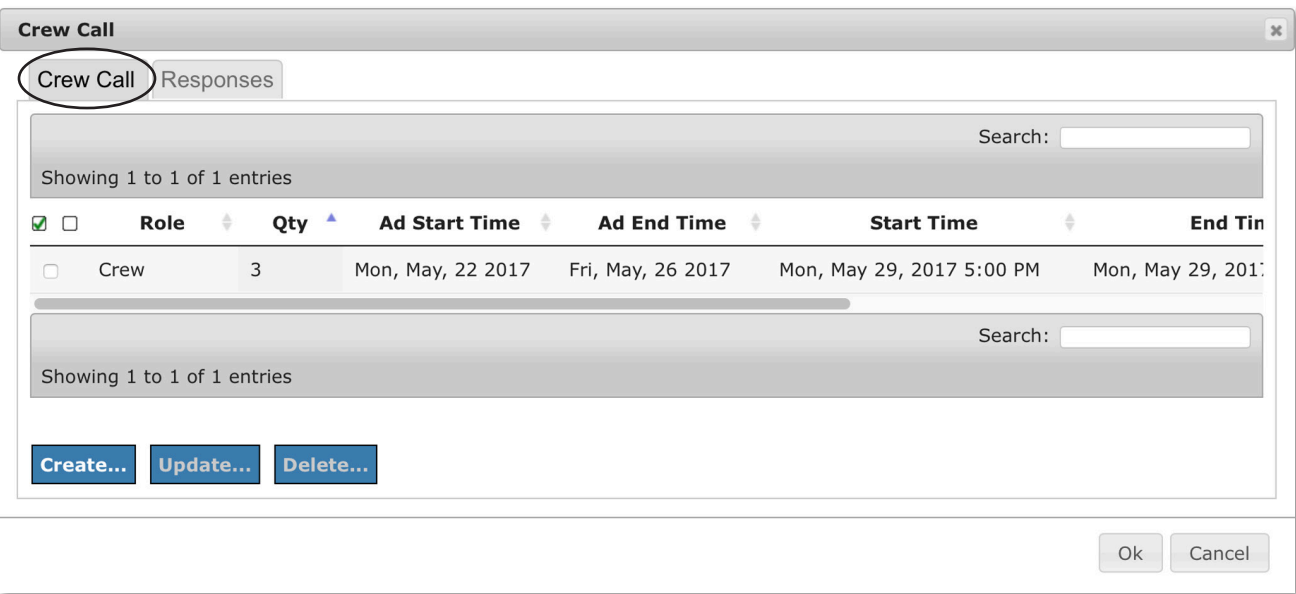

# **RESPONDING TO CREW CALLS**

A great way to get experience is to volunteer on productions. In RueShare, producers can create Crew Calls when looking for crew.

1. To view active Crew Calls, click the **Crew Call** button from the dashboard.

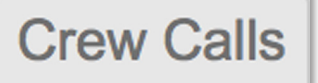

2. Check the box next to the production you would like to crew on and click the **Apply**  button.

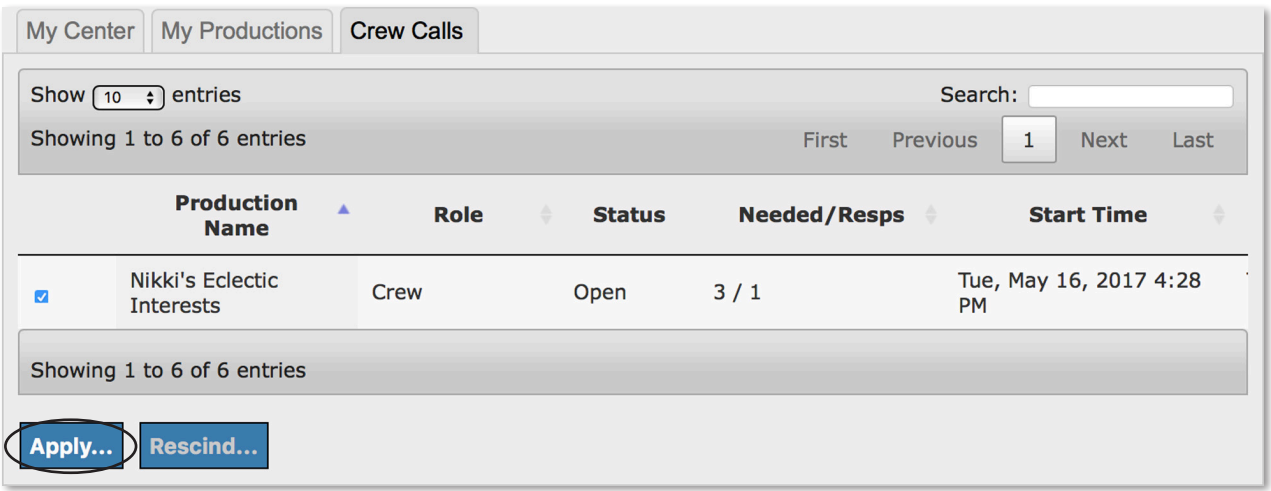

3. Write an optional note to the producer and click **Ok**.

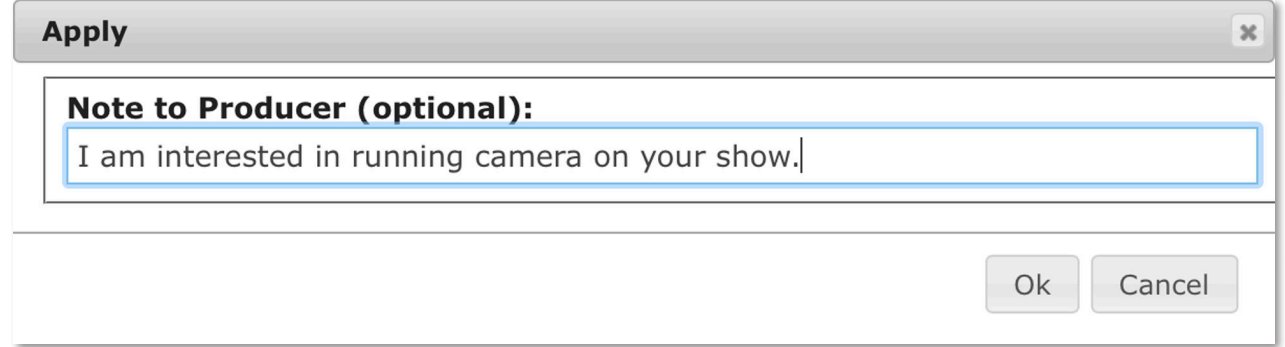

The producer gets an email that you applied to crew on their show. They can approve or rescind your offer as a crew member.

# **CHECKING CREW CALL RESPONSES**

1. From the dashboard, click the **Production** tab.

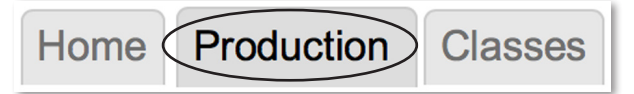

2. Choose the production you placed a Crew Call for and click **Edit**.

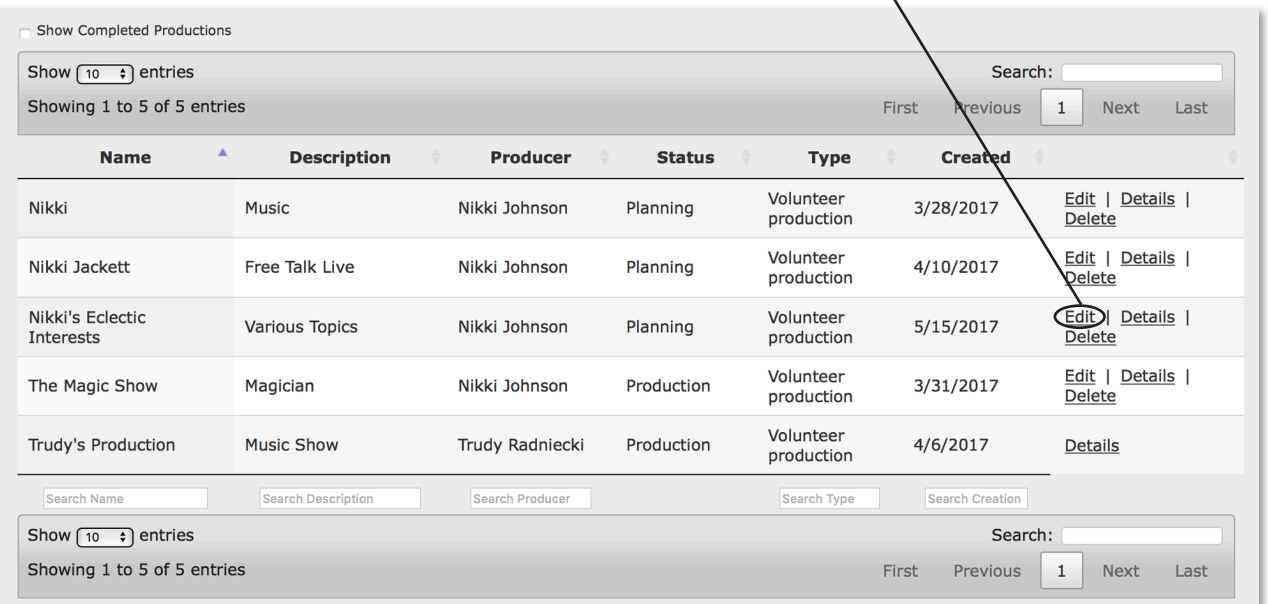

3. Click the **Crew** tab.

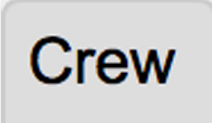

4. Click the **Crew Call...** button.

**Crew Call...** 

5. Click the **Responses** tab.

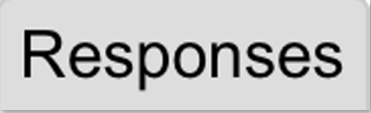

6. Check the box next to the volunteer(s) who responded that you want to add to your crew. Click the **Add To Crew...** button, then **Ok**.

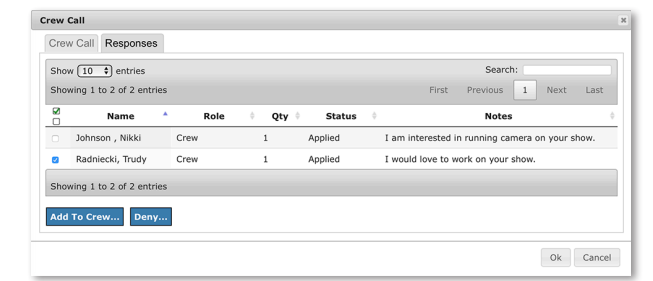

# **SIGNING UP FOR CLASSES**

Basic and advanced class offerings can be accessed from the **Classes** tab on the dashboard.

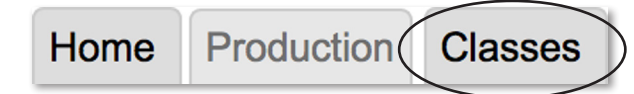

- 1. Click on the **Classes** tab from the dashboard.
- 2. Click on a class you would like to sign up for.

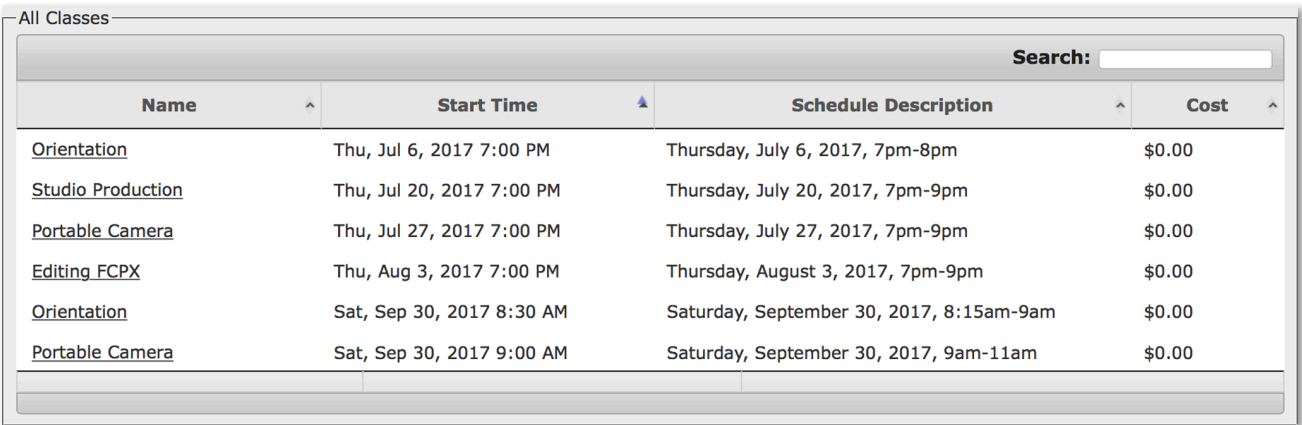

3. Review the class information and click the **Sign Up** button.

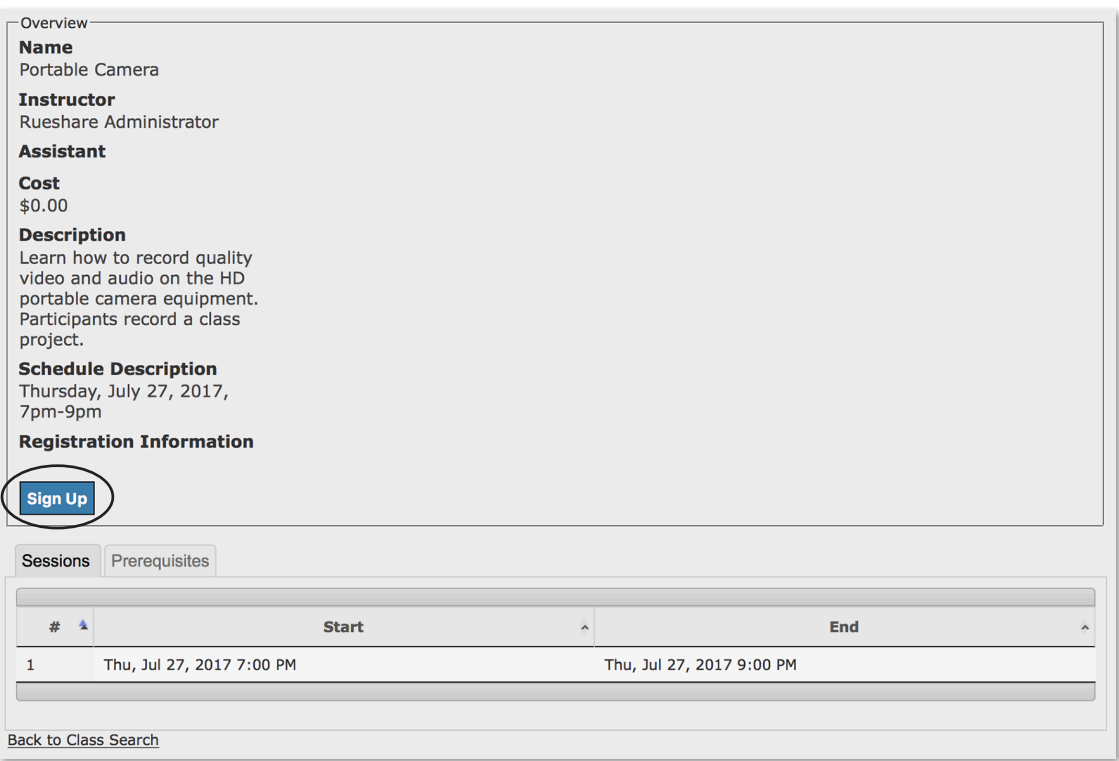

A confirmation screen will display.

Thank you for signing up! Greetings! You have signed up for Portable Camera. Please bring your ID to Orientation. Schedule and Location: Thursday, July 27, 2017, 7pm-9pm

You will receive an email confirming you signed up for the class AND you will receive a second reminder email closer to the class date.

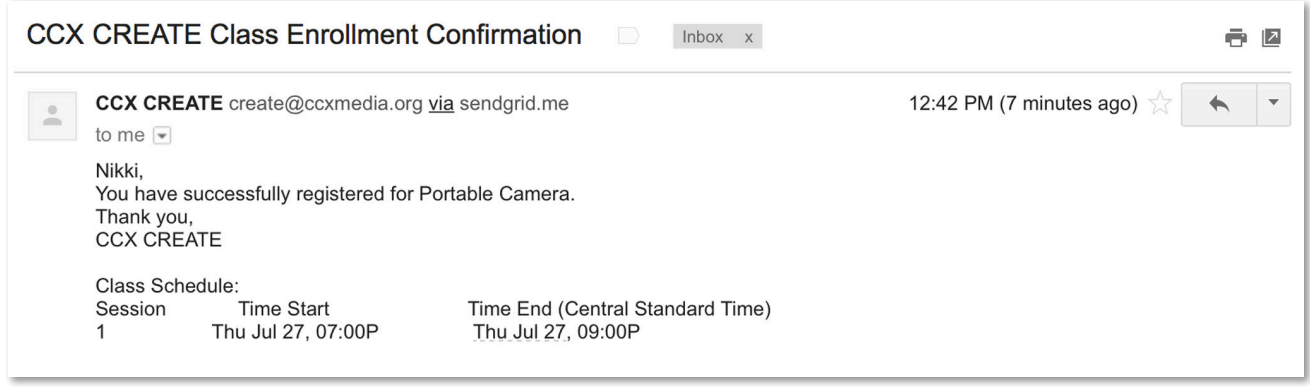